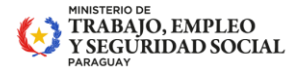

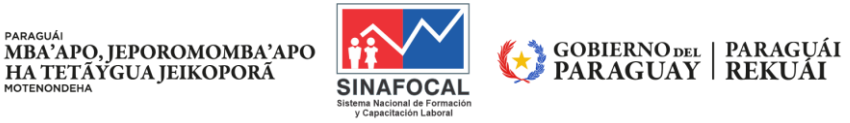

Misión: Regular, certificar y acreditar los procesos de formación y capacitación laboral, con enfoque inclusivo en todos los niveles ocupacionales, garantizando y contribuyendo a la titividad de la fuerza laboral activa p ta la inserción laboral.<br>ra la inserción laboral. social y económica de los beneficiarios, articulados

## **PROCEDIMIENTO PARA EL USO DEL SISTEMA POSTULACIÓN INSTRUCTORES CIMA**

A través del enlace proporcionado, accederemos a la sección de "Formación del Instructor". Es fundamental examinar detenidamente la información presentada en esta página para asegurarnos de cumplir con todos los requisitos necesarios para la postulación.

En la parte inferior de la página, encontraremos dos opciones distintas. Si aún no está registrado en REIFOCAL, le solicitamos hacer clic en el primer enlace; en cambio, si ya cuenta con una inscripción, deberá acceder mediante el segundo enlace.

Al hacer clic en el enlace correspondiente, se desplegará una nueva página donde se deberá ingresar el número de cédula. Posteriormente, haga clic en "Buscar cédula". Algunos datos se autocompletarán, mientras que otros deberán ser ingresados manualmente. Complete este proceso, confirmando su identidad con la verificación "No soy un robot" y guarde la información al finalizar.

A continuación, verifique su bandeja de entrada del correo electrónico. Si el mensaje no se encuentra en la bandeja principal, le sugerimos revisar la carpeta de spam. Una vez localizado, el correo contendrá un enlace, un nombre de usuario y una contraseña. Al acceder al enlace, introduzca sus credenciales y confírmelas.

En la página siguiente, complete cada campo que aparece en la parte izquierda. Al expandir la sección, proceda a llenar los datos paso a paso. Si es necesario modificar alguna información personal, utilice la opción de edición correspondiente. Al finalizar, dé clic en "Guardar información personal" y continúe con los demás apartados.

En la sección de información académica, añada nuevos datos seleccionando su nivel educativo, indicando el período de estudio y la institución. Recuerde guardar la información y, si es necesario, puede realizar modificaciones utilizando la función de edición.

En la parte inferior, se le solicitará adjuntar una copia de su cédula de identidad. Haga clic en "Añadir ficheros" para adjuntar una fotocopia, foto o documento PDF.

Finalmente, se le ofrecerá la opción de imprimir un resumen que contiene todos los datos ingresados. Este resumen es esencial para su descarga y presentación durante el curso. Estos detalles son cruciales para la creación de un perfil personal de cada postulante, facilitando la verificación de requisitos de acceso al curso de docencia y permitiéndonos segmentar a los interesados de manera eficiente.